# TCS

# **Handbuch TCS:App für Android SAX5200-0**

**Version 2.2.7**

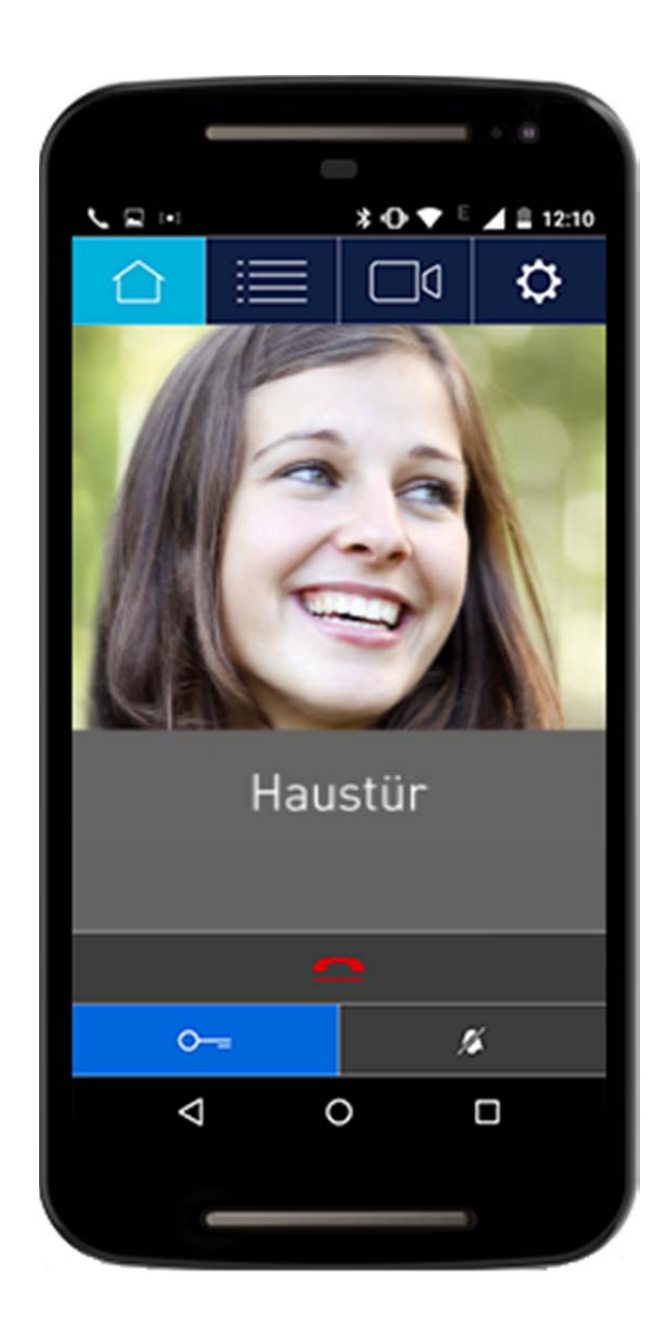

## Inhaltsverzeichnis

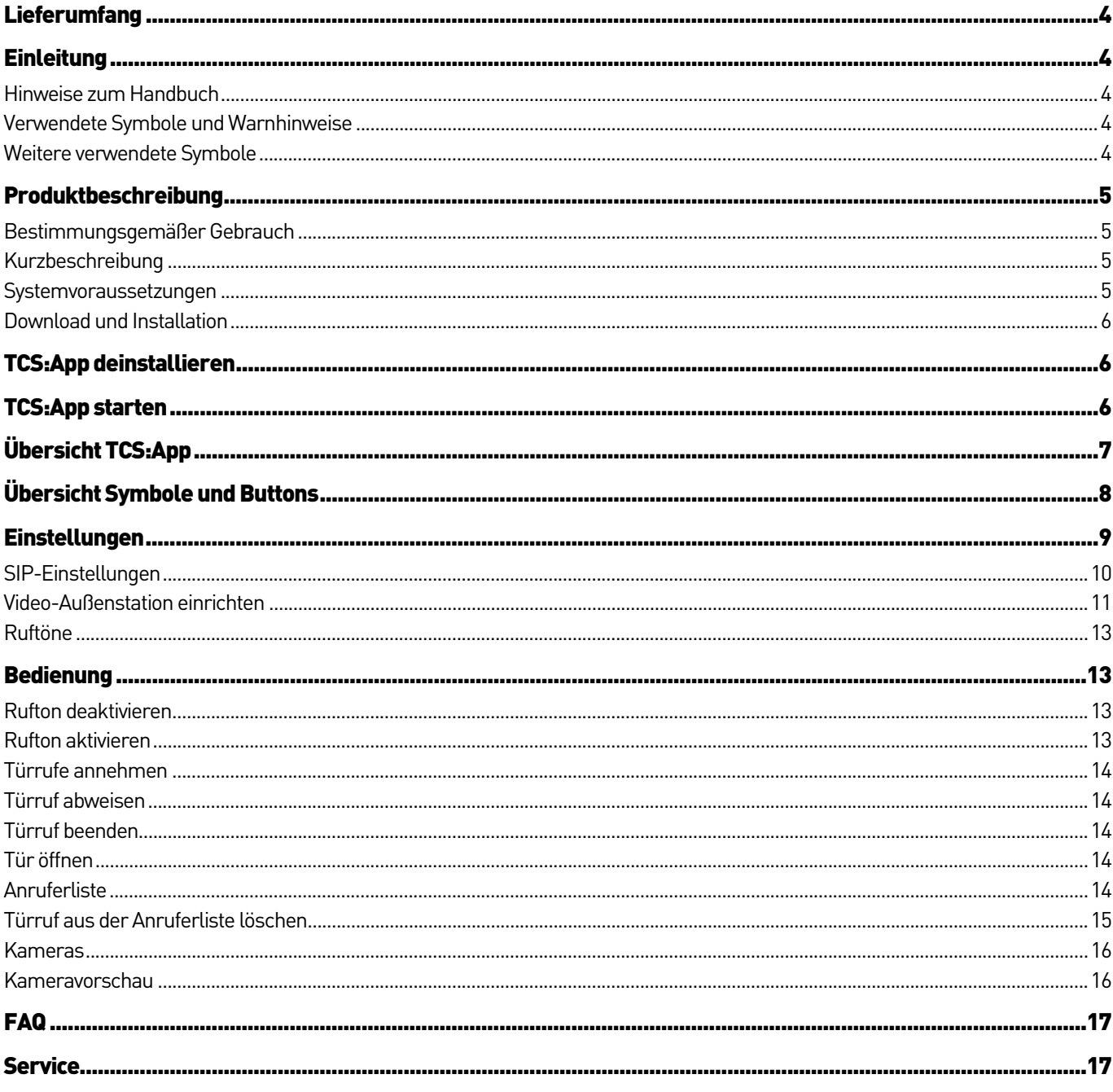

## Lieferumfang

1x Handbuch TCS:App für Android

## **Einleitung**

#### Hinweise zum Handbuch

Dieses Handbuch beschreibt die Installation und die Inbetriebnahme der TCS:App für Android. Weitere Komponenten des Systems sind TCS-Video-Außenstation, Innenstation, Netzgerät und IP-Audio-Video-Gateway. Informationen zur Konfiguration dieser Komponenten finden Sie in den jeweiligen Produktinformationen. Handbücher und Produktinformationen sind im Downloadbereich unter www.tcsag.de/download verfügbar.

ĭ

Basis für die Installation und Inbetriebnahme ist eine komplett installierte TCS:BUS-Anlage.

#### Verwendete Symbole und Warnhinweise

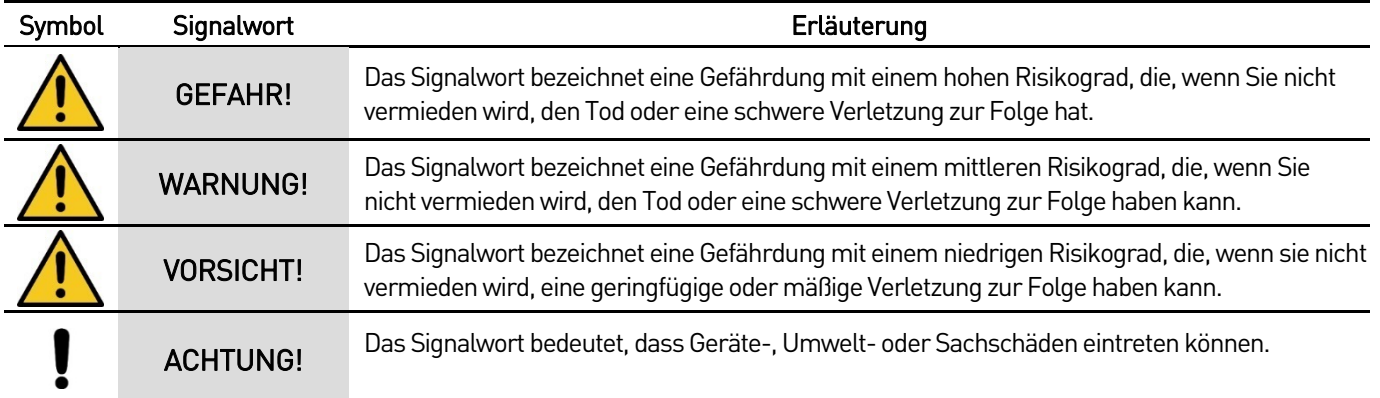

#### Weitere verwendete Symbole

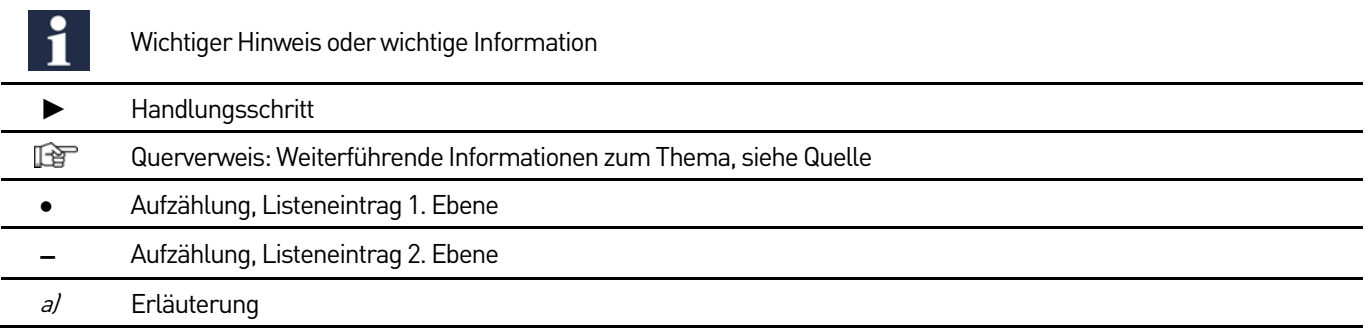

## Produktbeschreibung

#### Bestimmungsgemäßer Gebrauch

Mit der TCS:App können Smartphone-Nutzer Türrufe empfangen. Die TCS:App dient ausschließlich zum Empfangen und Überwachen von Türrufen über ein IP-Netzwerk und zum Auslösen der Steuerfunktion Türöffnen.

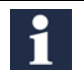

Für Anwendungen, die vom bestimmungsgemäßen Gebrauch abweichen oder über diesen hinausgehen, übernimmt der Hersteller keine Haftung.

#### Kurzbeschreibung

Die TCS:App ermöglicht die mobile Türkommunikation per Smartphone. Mit der TCS:App können Sie ortsunabhängig Türrufe annehmen und die Tür öffnen.

#### Funktionen

- Annehmen von VoIP-Türrufen
- Anzeige des Kamerabildes von Video-Außenstationen und Kameras
- Umschalten zwischen Kameras am TCS:BUS (mit FBI611x-0400, FVU12x-0600, FVU1401-0400, FBI6119-0400 und FBI612x-0400)
- Türöffnen bei aktiver Sprechverbindung
- verpasste Türrufe werden mit Bild, Name, Datum und Uhrzeit in einer Anruferliste gespeichert
- Ruftonabschaltung
- Auswahl aus 26 polyphonen Ruftönen wie bei Innenstationen der Serie ISx3x30, sky™ und skyline™.

#### Systemvoraussetzungen

#### Mindestanforderungen

- Betriebssystem: Android, Version 2.3.3 oder höher
- 15 MB freier Speicher
- Netzwerkverbindung (WLAN) und/oder mobile Datenverbindung (3G/4G)
- vollständig installierte TCS:BUS-Anlage mit folgenden Komponenten:

#### TCS-Komponenten

- Video-Außenstation
- IP-Audio-Video-Gateway (FBI6119-0400/FBI612x-0400) oder SIP-Gateway (FBI6101) in Verbindung mit IP Video-Streamer (FBI6110-0400)
- Innenstation
- Netzgerät (VBVS05-SG oder BVS20-SG in Verbindung mit NGV1011-0400)

#### Netzwerkkomponenten

- **•** Switch
- SIP-Server (z.B. Fritzbox oder internen SIP-Server des FBI6119-0400 oder FBI612x-0400)
- Patchkabel RJ45 CAT5
- optional: dynamische DNS-Adresse oder statische IP-Adresse für den Zugriff aus dem Internet

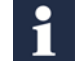

Für die TCS:App ist ein Access-Point (WLAN) erforderlich, dass den Standard IEEE 802.11G oder neuer bereitstellt.

#### Download und Installation

- ► Scannen Sie mit Ihrem Smartphone den nebenstehenden QR-Code. Sie werden direkt zur TCS:App im Google Play Store weitergeleitet.
- ► Tippen Sie auf den Button *Installieren* (1).
- ► Folgen Sie den Anweisungen der Installation.

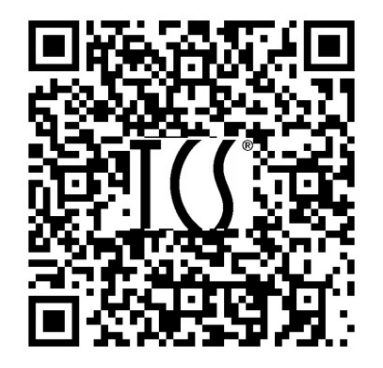

Abb. 1: QR-Code

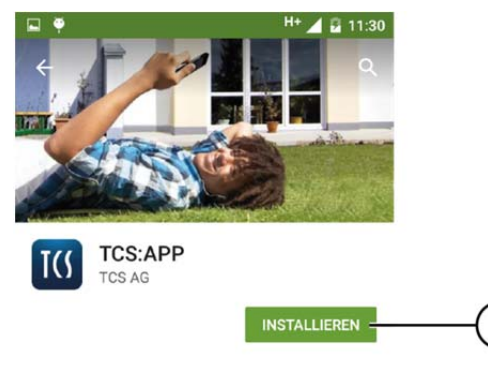

1

Abb. 2: Installation

## TCS:App deinstallieren

Zum Deinstallieren der TCS:App nutzen Sie den Google Play Store oder einen beliebigen Anwendungsmanager.

- ► Öffnen Sie den Google Play Store.
- ► Wählen Sie Meine Apps.
- ► Wählen Sie die TCS:App aus.
- ► Tippen Sie auf Deinstallieren (2).

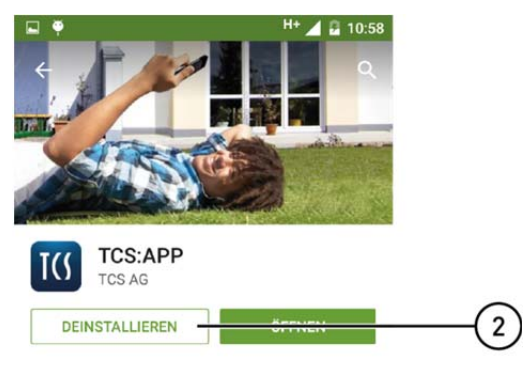

Abb. 3: Deinstallation

## TCS:App starten

► Tippen Sie auf das Symbol TCS:App (3).

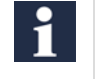

Die TCS:App kann nicht im Querformat verwendet werden. Beim Drehen wird die TCS:App im vertikal Modus angezeigt.

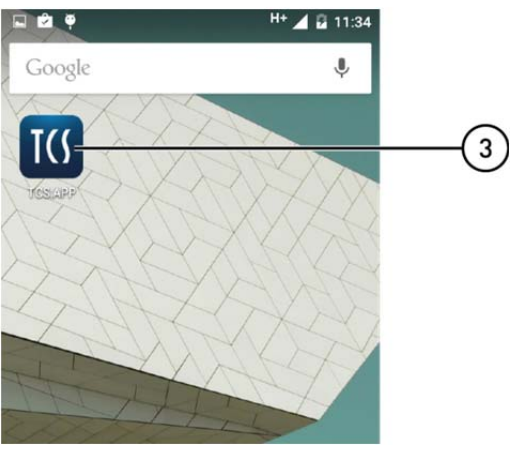

Abb. 4: Button TCS:App

## Übersicht TCS:App

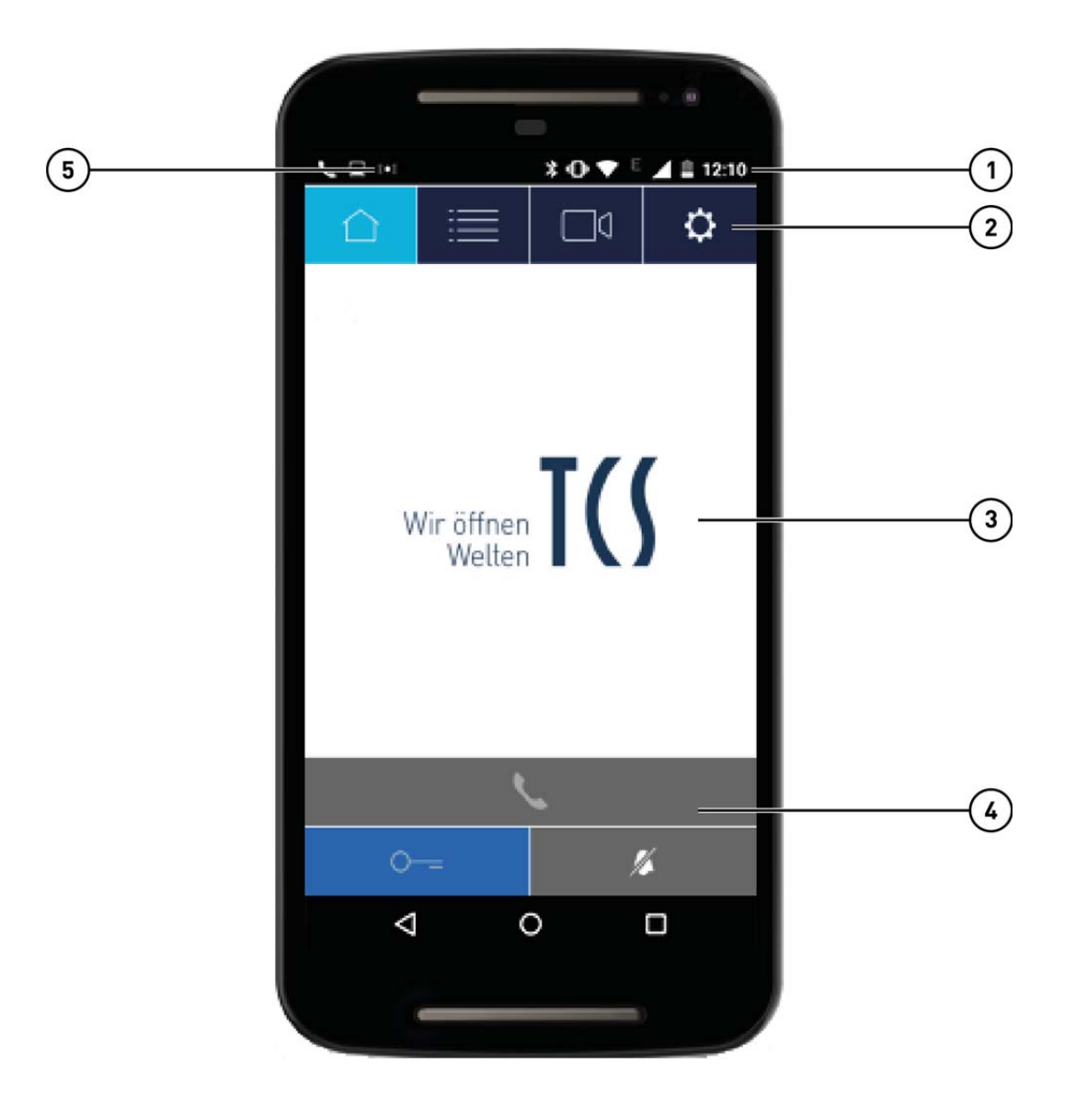

- 
- 
- 3 Fenster mit Kamerabild bei eingehendem Türruf
- 1 Statusleiste 4 Funktions-Buttons
- 2 Menüleiste 1988 verbindungsstatus 1988 verbindungsstatus

## Übersicht Symbole und Buttons

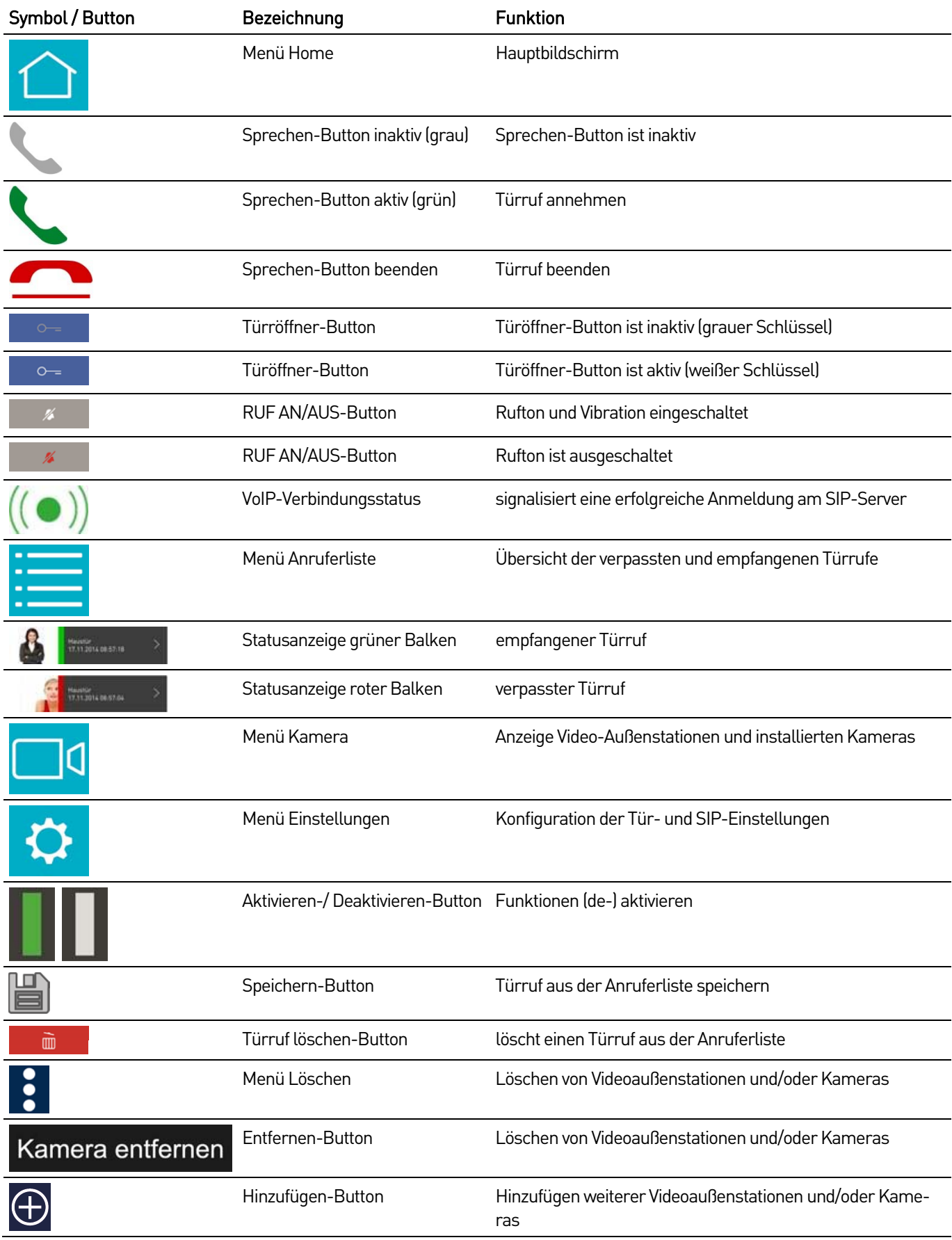

## Einstellungen

Im Menü Einstellungen können Sie folgende Konfigurationen vornehmen:

#### Info:

Detaillierte Informationen zur TCS:App (Version und Hersteller)

#### VoIP aktivieren / deaktivieren

- aktiviert ( $\Box$ ): Sie sind am SIP-Server angemeldet. Die TCS:App öffnet sich automatisch bei einem eingehenden Türruf.
- $\bullet$  deaktiviert  $\Box$ : Sie sind nicht am SIP-Server angemeldet. Die TCS:App öffnet sich nicht automatisch bei einem eingehenden Türruf.

#### SIP-Einstellungen:

► Tragen Sie die Anmeldedaten Ihres SIP-Servers ein.

#### Türeinstellungen:

► Tragen Sie die Anmeldedaten Ihrer (Video-) Außenstation ein.

#### Ruftöne:

► Wählen Sie aus 26 Ruftönen.

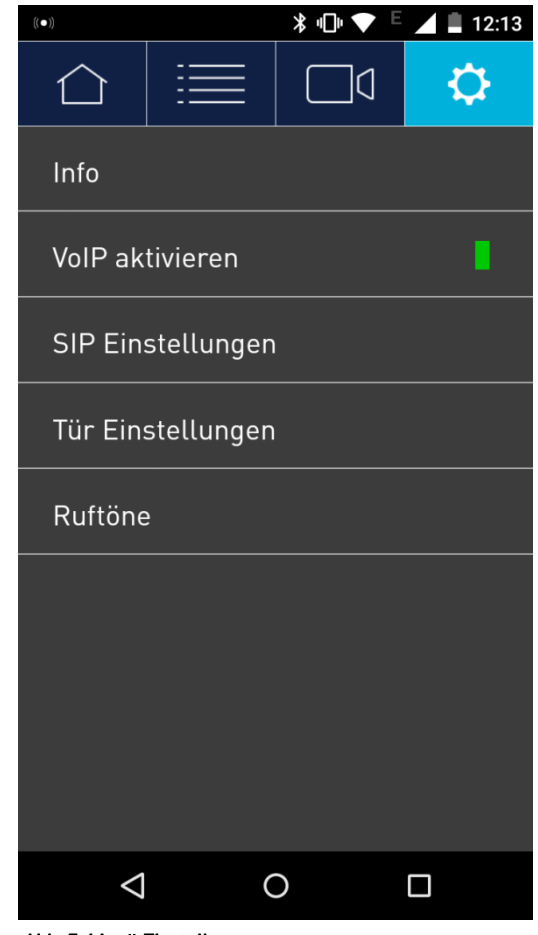

Abb. 5: Menü Einstellungen

#### SIP-Einstellungen

Die SIP-Einstellungen für Server und Account werden vom SIP-Server (z.B. Fritz!Box) bereitgestellt.

- ► Tippen Sie auf das Menü Einstellungen.
- ► Wählen Sie die Option SIP-Einstellungen.
- ► Tragen Sie in die Eingabefelder Ihre SIP-Einstellungen ein (Abb. 6).

Alternativ können Sie das Übertragungssteuerungsprotokoll TCP (Transmission Control Protokoll) verwenden.

► Aktivieren Sie TCP verwenden.

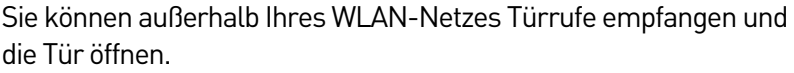

Sie benötigen eine dynamische DNS-Adresse oder statische IP-Adresse für den Zugriff aus dem Internet. Zusätzlich benötigen Sie einen externen SIP-Server oder einen eigenen, auf dem Sie sich über das Internet anmelden können.

dynamische DNS-Adresse oder statische IP-Adresse für den Zugriff aus dem Internet

- ► Aktivieren Sie mobiles Netzwerk verwenden 3G/4G.
- ► Tippen Sie auf den Speichern-Button. Abb. 6: SIP Einstellungen

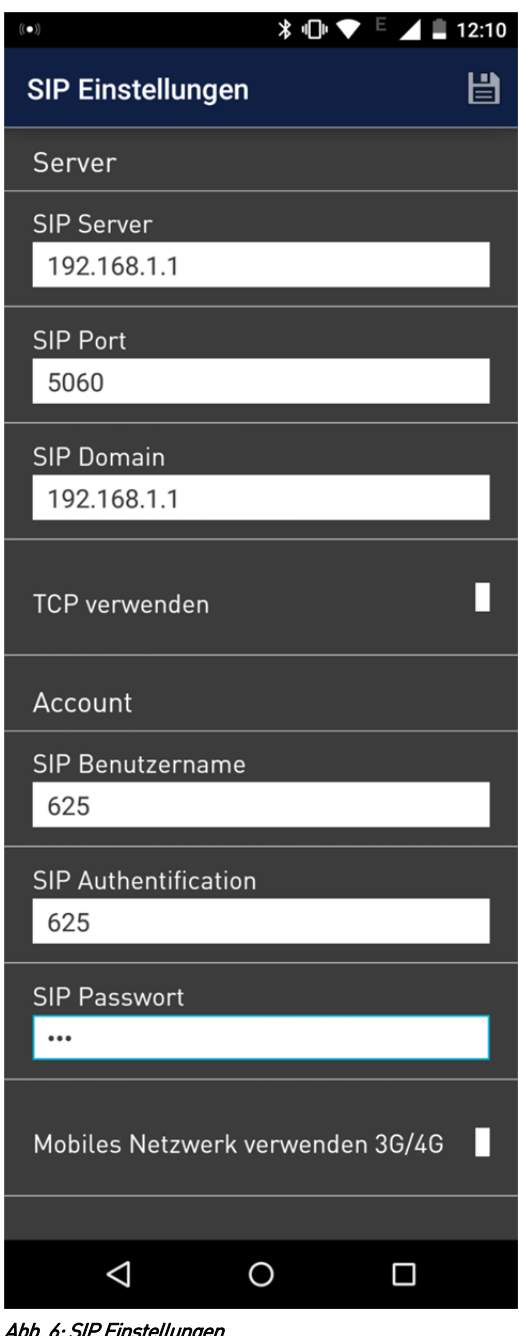

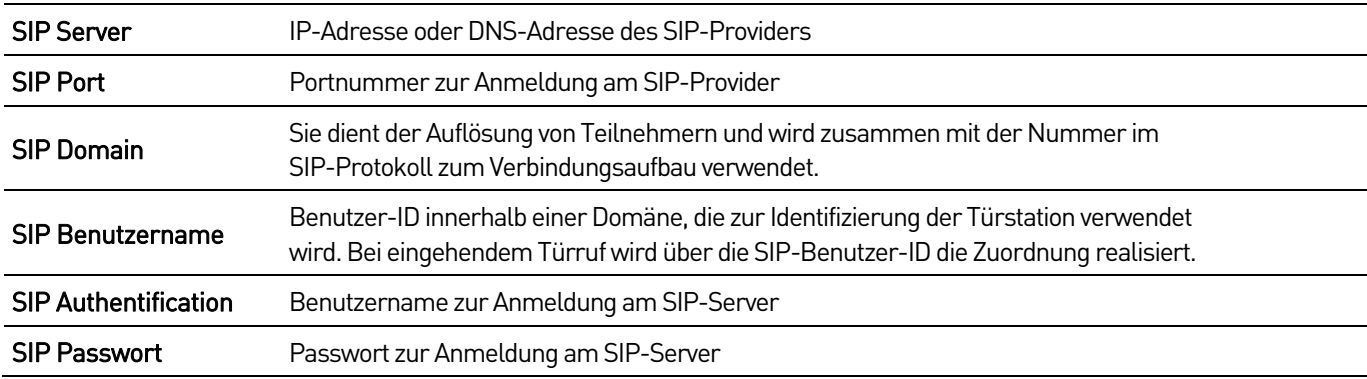

#### Video-Außenstation einrichten

In den Tür Einstellungen können Sie Ihre Video-Außenstationen (AVU940x0-0010) und/oder den IP Video-Streamer (FBI6110-0400) einrichten.

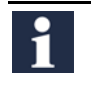

Zum Einrichten des FBI6119-0400 und des FBI612x-0400 wählen Sie den Eintrag FBI6110.

- ► Tippen Sie auf das Menü Einstellungen.
- ► Wählen Sie die Option Tür-Einstellungen.
- ► Tippen Sie auf den Hinzufügen-Button (1).
- ► Tippen Sie auf die entsprechende Video-URL (Video-Außenstation AVU940x0 oder IP Video-Streamer FBI6110-0400).
- ► Tragen Sie in die Eingabefelder die entsprechenden Daten ein. (Abb. 7).
- ► Tippen Sie auf den Speichern-Button (2).

Wir empfehlen die TCS:App über die Außenstation anzurufen und über die Anruferliste den Eintrag zu speichern, um Fehler beim SIP-Caller zu vermeiden.

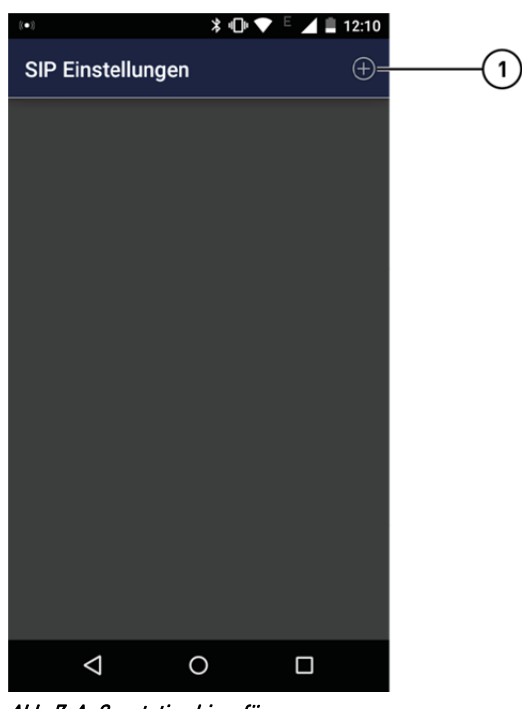

Abb. 7: Außenstation hinzufügen

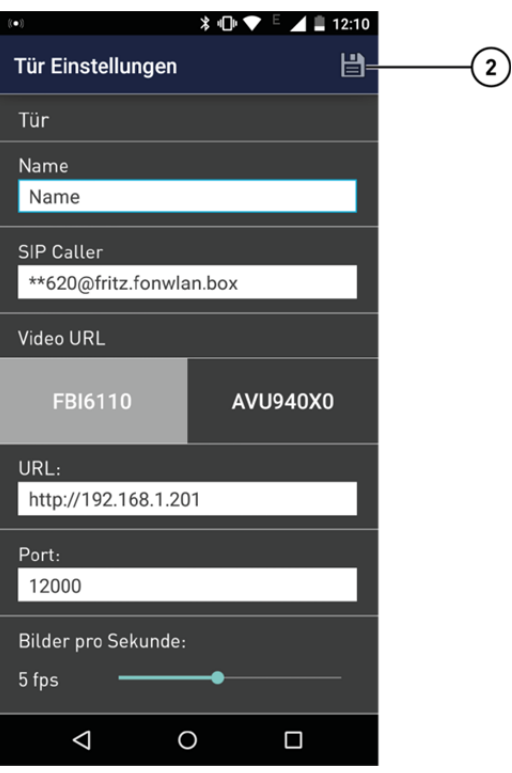

Abb. 8: Menü Türeinstellungen

| Name              | Name der (Video)-Außenstation, z. B. AVU940x0-Eingang 1                                                             |
|-------------------|----------------------------------------------------------------------------------------------------|
| <b>SIP Caller</b> | z.B. **620@fritz.fonwlan.box<br>SIP-Rufnummer der Audioquelle (FBI6110-0400 oder AVU940x0-0010)                     |
| <b>Video URL</b>  | Art der Videoquelle wählen (FBI6110-0400 oder AVU940x0-0010)                                                        |
| URL               | http://192.168.1.201 Standard URL-Adresse des Video-Streamers FBI6110-0400                                          |
| Port              | Der Video-Port kann in den Einstellungen des Video-Streamers geändert werden.<br>Werksseitige Voreinstellung: 12000 |

#### Tür Einstellungen ändern

- ► Tippen Sie auf das Menü Einstellungen.
- ► Wählen Sie die Option Tür Einstellungen.
- ► Wählen Sie eine Tür aus (1). Nehmen Sie Ihre Änderungen vor.
- ► Tippen Sie auf den Speichern-Button.

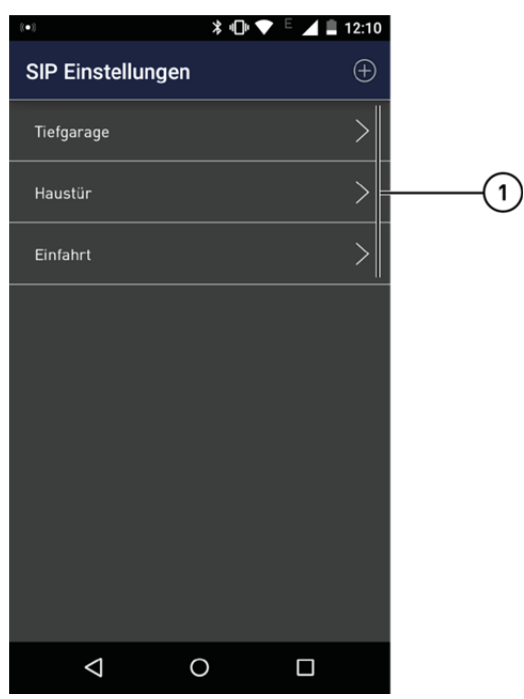

Abb. 9: Auswahl Türen

#### Tür löschen

- ► Tippen Sie auf das Menü Einstellungen.
- ► Wählen Sie die Option Tür Einstellungen.
- ► Wählen Sie eine Tür aus.
- ► Wählen Sie das Menü Löschen (1).
- ► Tippen Sie auf den Löschen-Button (2). Die Tür wird gelöscht.

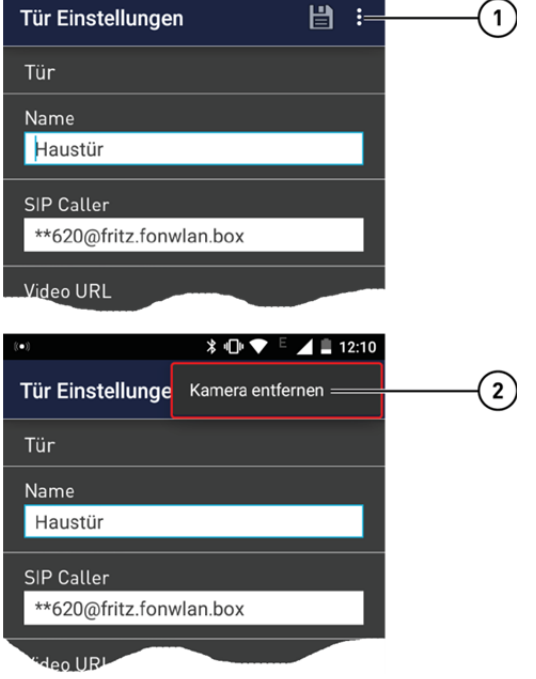

*\* **●** <del>■</del> 12:10

Abb. 10: Tür löschen

#### Ruftöne

Sie können aus 26 polyphonen Ruftönen auswählen.

- ► Tippen Sie auf das Menü Einstellungen.
- ► Wählen Sie die Option Ruftöne.
- ► Wählen Sie einen der 26 Ruftöne.

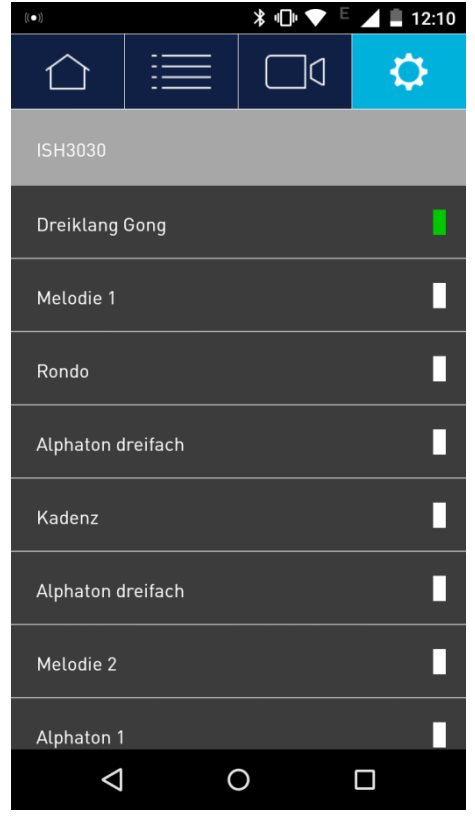

Abb. 11: Menü Ruftöne

## Bedienung

#### Rufton deaktivieren

- ► Tippen Sie auf das Menü Home, wenn dieses nicht aktiv ist (Abb 12).
- ► Tippen Sie auf den RUF AN/AUS-Button (1).
- · die Farbe des RUF AN/Aus-Button wechselt von grau zu rot
- der Rufton ist ausgeschaltet

#### Rufton aktivieren

- ► Tippen Sie auf das Menü Home, wenn dieses nicht aktiv ist.
- ► Tippen Sie auf den RUF AN/AUS-Button (1).
- die Farbe des RUF AN/AUS-Button wechselt von rot in grau
- der Rufton ist eingeschaltet

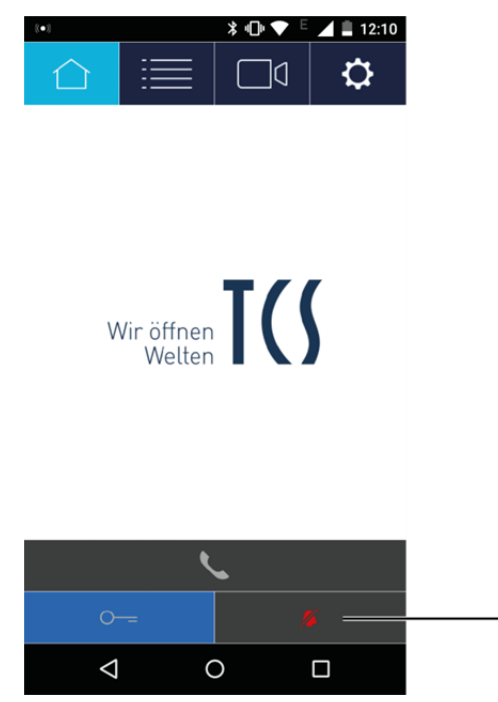

Abb. 12: Rufton deaktiviert

 $\left( \begin{matrix} 1 \end{matrix} \right)$ 

#### Türrufe annehmen

- ► Tippen Sie auf den Sprechen-Button (1).
- eine Sprechverbindung zur Außenstation wird hergestellt
- der Türöffner-Button wird aktiviert

#### Türruf abweisen

- ► Tippen Sie auf den Sprechen-Button beenden (2).
- der Türruf wird abgebrochen und im Menü Anruferliste als verpasster Türruf gespeichert

#### Türruf beenden

- ► Tippen Sie auf den Sprechen-Button beenden.
- die Sprechverbindung wird beendet

#### Tür öffnen

► Tippen Sie auf den Türöffner-Button.

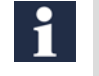

Die Tür kann nur bei aktiver Sprechverbindung geöffnet werden.

#### **Anruferliste**

► Tippen Sie auf das Menü Anruferliste.

Folgende Informationen werden Ihnen angezeigt (Abb. 14):

- Herkunft des Türrufes (1)
- Bild des Besuchers (2)
- optische Anzeige für Türrufe (roter Balken für verpasster Türruf und *grüner* Balken für angenommener Türruf) [3]
- Datum und Uhrzeit des Türrufes (4)

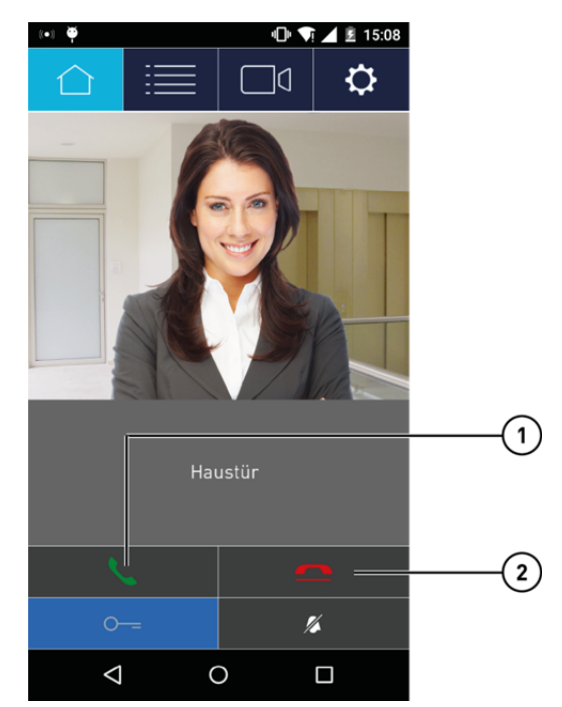

Abb. 13: eingehender Türruf

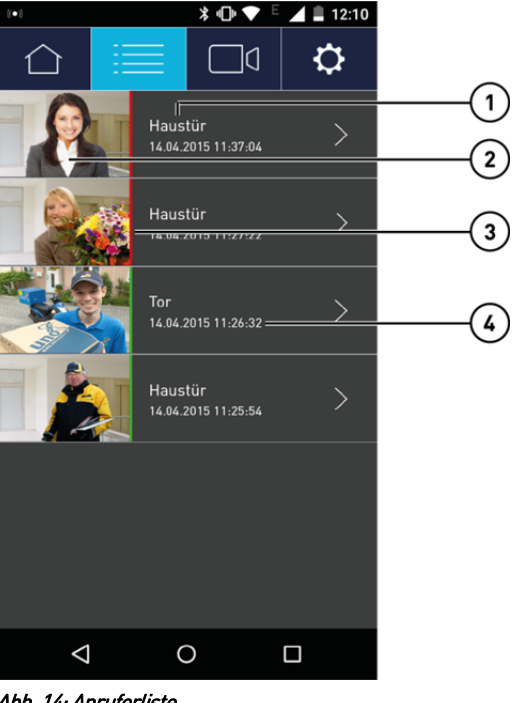

Abb. 14: Anruferliste

#### Türruf aus der Anruferliste löschen

► Tippen Sie auf einen Türrufin der Listenansicht.

Folgende Informationen werden Ihnen angezeigt (Abb. 15):

- Videobild-Momentaufnahme (1)
- Herkunft des Türrufes (2)
- Datum und Uhrzeit des Türrufes (3)
- Status: Entgangener oder Empfangener Türruf(4)
- ► Tippen Sie auf den Türruf löschen-Button (5).

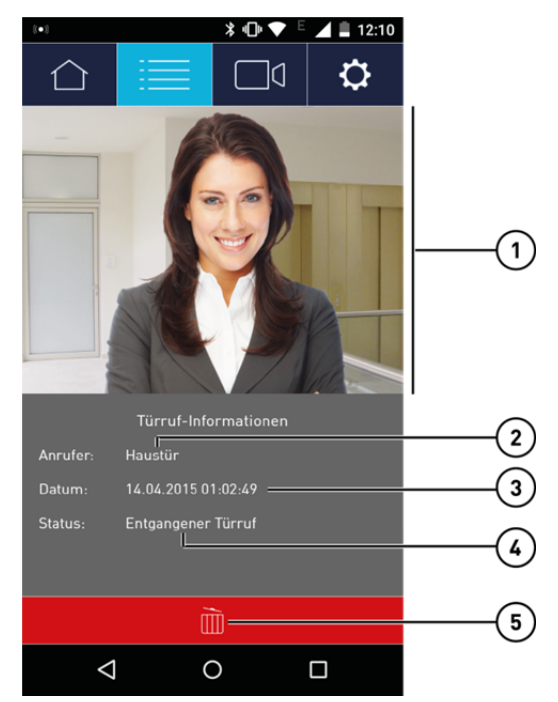

Abb. 15: Detail Anrufprotokoll l

#### Kameras

► Wählen Sie das Menü Kameras (Abb. 16).

Folgende Informationen werden Ihnen angezeigt:

- Anzeige des Videobildes (1)
- Name der Videokamera (2)
- Anzahl der Kameras (3)

#### Kameravorschau

- ► Tippen Sie auf das Menü Kameras.
- ► Tippen Sie auf eine Videoquelle ihrer Wahl.

Das Kamerabild der ausgewählten Videoquelle wird angezeigt (Abb. 17).

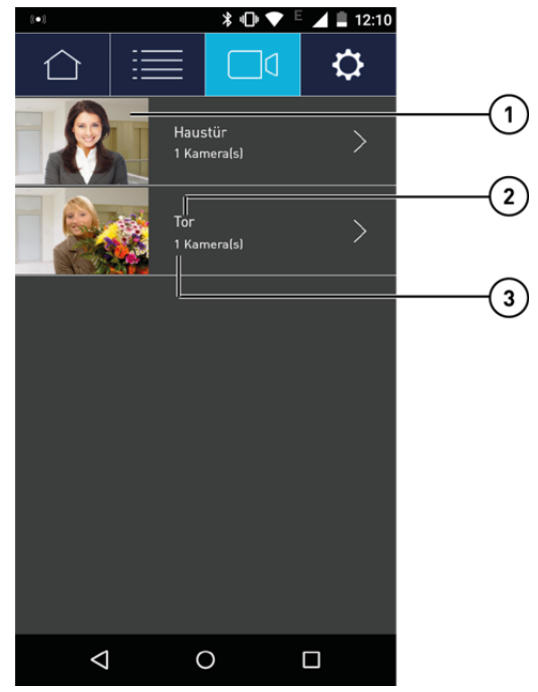

Abb. 16: Menü Kameras

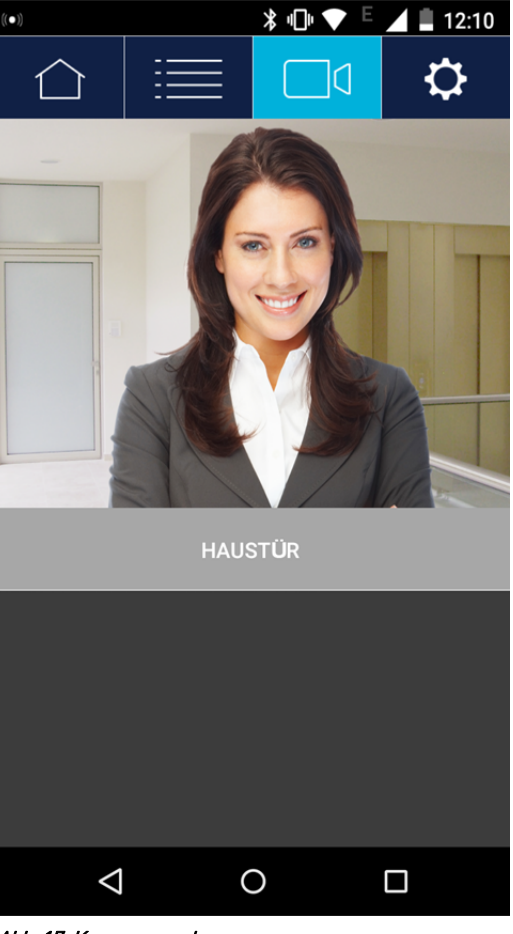

Abb. 17: Kameravorschau

## FAQ

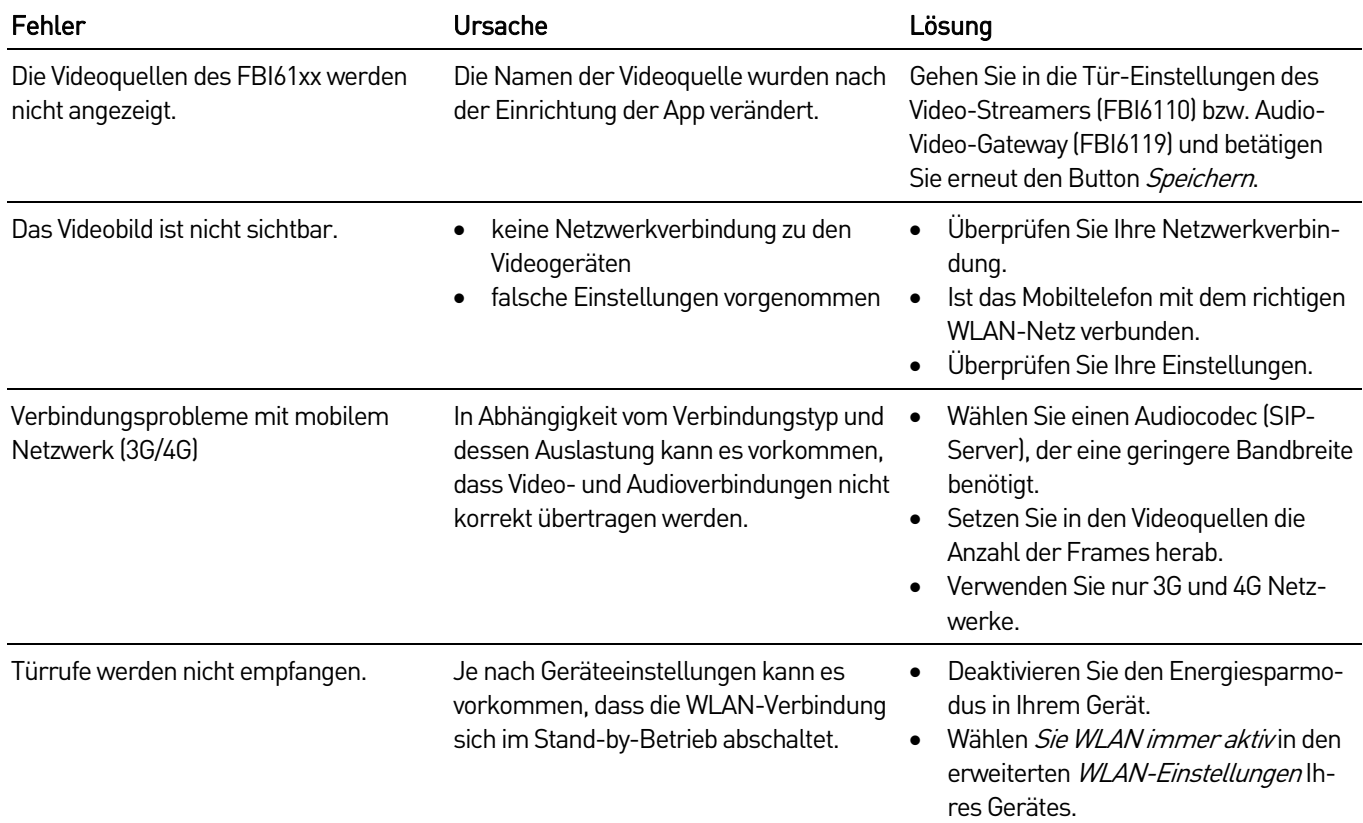

## Service

Fragen richten Sie bitte an unsere **TCS HOTLINE 04194 9881-188** 

#### Hauptsitz

TCS TürControlSysteme AG, Geschwister-Scholl-Str. 7, 39307 Genthin Tel.: 03933/879910 FAX: 03933/879911 www.tcsag.de Technische Änderungen vorbehalten.

#### TCS Hotline Deutschland

Tel.: 0 41 94/ 9 88 11 88 FAX: 0 41 94/ 9 88 129 Mail: hotline@tcsag.de

Ausgabe: 05/2015 HB\_SAX5200-0 6A